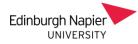

## Adding Webex to your Module - Step 1

Turn on edit mode (top-right of your module page).

At the top section of your module, click on 'Add an Activity or resource'.

From the list of activites, select 'External Tool'

| LS000718 - Test                                                                       |                               |
|---------------------------------------------------------------------------------------|-------------------------------|
| Dashboard ► My courses ► LS000718                                                     |                               |
|                                                                                       |                               |
| ↔                                                                                     | Edit 🚢                        |
| General news and announcements will be posted here (student<br>an email notification. |                               |
|                                                                                       | + Add an activity or resource |
|                                                                                       |                               |
| C External tool                                                                       |                               |

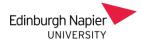

### Adding Webex to your Module - Step 2

| ļ                                                                                  | Activity name      | 0 | Webex Meeting I                                   |  |  |  |                     |      |  |  |  |  |  |
|------------------------------------------------------------------------------------|--------------------|---|---------------------------------------------------|--|--|--|---------------------|------|--|--|--|--|--|
| F                                                                                  | Preconfigured tool | 0 | Edinburgh Napier Webex 🗢 🛨 🐟 🗙                    |  |  |  |                     |      |  |  |  |  |  |
|                                                                                    |                    |   | Select content                                    |  |  |  |                     |      |  |  |  |  |  |
| ٦                                                                                  | Tool URL           | 0 |                                                   |  |  |  |                     |      |  |  |  |  |  |
| S                                                                                  | Show more          |   |                                                   |  |  |  |                     |      |  |  |  |  |  |
| Þ                                                                                  | Privacy            |   |                                                   |  |  |  |                     |      |  |  |  |  |  |
| <ul> <li>Grade</li> <li>Common module settings</li> <li>Restrict access</li> </ul> |                    |   |                                                   |  |  |  |                     |      |  |  |  |  |  |
|                                                                                    |                    |   |                                                   |  |  |  | Activity completion |      |  |  |  |  |  |
|                                                                                    |                    |   |                                                   |  |  |  | •                   | Tags |  |  |  |  |  |
|                                                                                    |                    |   | Save and return to course Save and display Cancel |  |  |  |                     |      |  |  |  |  |  |

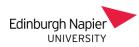

### Now click on the Moodle link to continue setup

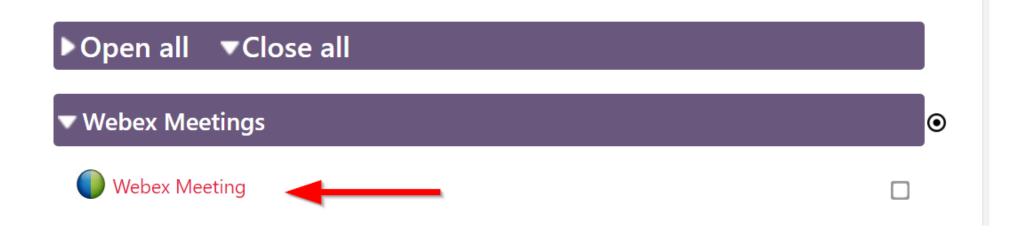

Sessions can be single events or recurrent daily/weekly events. Select yourself as 'Host' and select the 'Webex meetings' account.

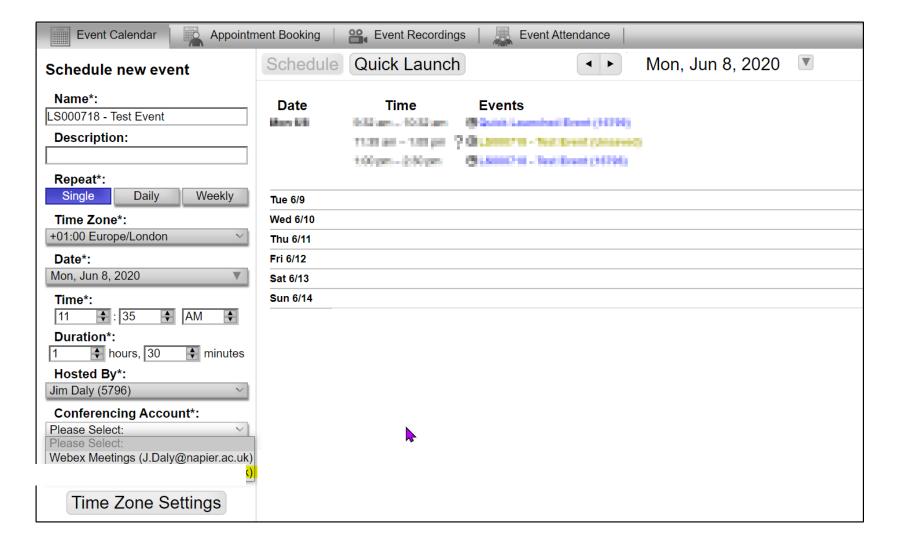

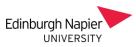

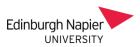

You can change the host of the meeting to another colleague if this is necessary...(they must be enrolled as teachers on the module and visited the module page at least once for this to work).

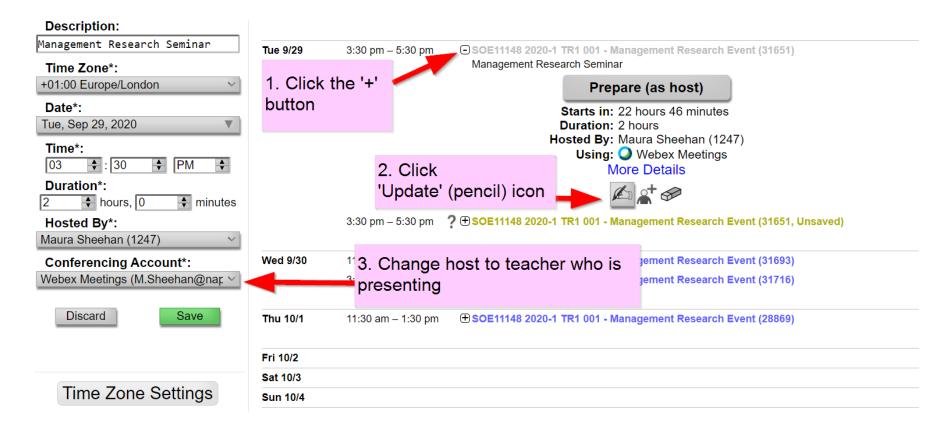

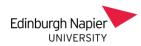

# Once sessions are set up, students click on the Moodle link...

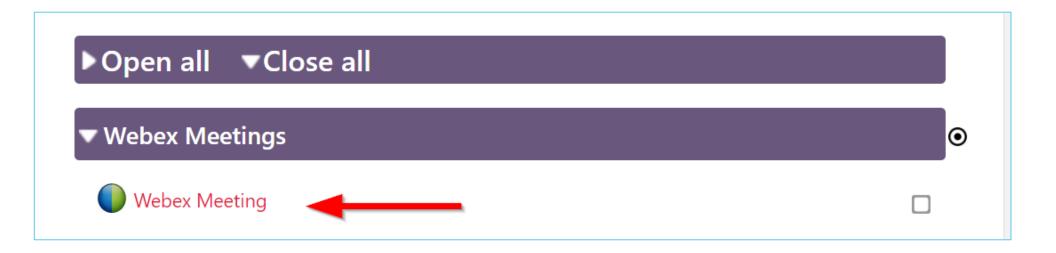

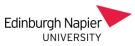

# The calendar will display and they can join events at the appropriate time.

| Event Calendar Appoi                                                                                       | intment Booking | Event Recordings                    |  |
|----------------------------------------------------------------------------------------------------|-----------------|-------------------------------------|--|
| Upcoming Events                                                                                            |                 |                                     |  |
| Tutorial Hour (16793)<br>Our focus will be on<br>Starts: Sun, Jun 7, 12:30 PM<br>Ends: Sun, Jun 7, 2:00 PM | Date<br>Sun 6/7 | <b>Time</b><br>12:30 pm – 2:00 pm ( |  |
| Join                                                                                                    | Mon 6/8         |                                     |  |
|                                                                                                    | Tue 6/9         |                                     |  |
|                                                                                                    | Wed 6/10        |                                     |  |
| Tutorial Hour (16794)                                                                                      | Thu 6/11        |                                     |  |
| Our focus will be on<br>Starts: Sun, Jun 14, 12:30 PM                                                      | Fri 6/12        |                                     |  |
| Ends: Sun, Jun 14, 12:00 PM                                                                                | Sat 6/13        |                                     |  |

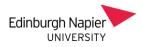

### Test link - useful to get students ready

### https://www.webex.com/test-meeting.html

- Allows students to download Webex software and test their devices <u>ahead</u> of the real meeting, so that they have time to troubleshoot issues and resolve them.
- In general, desktops and laptops, provided they are relatively modern, are more likely to offer trouble-free access and the full participation experience than Chromebooks, low-end tablets and mobiles.

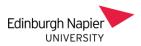

### Illustration of the Test Meeting https://www.webex.com/test-meeting.html

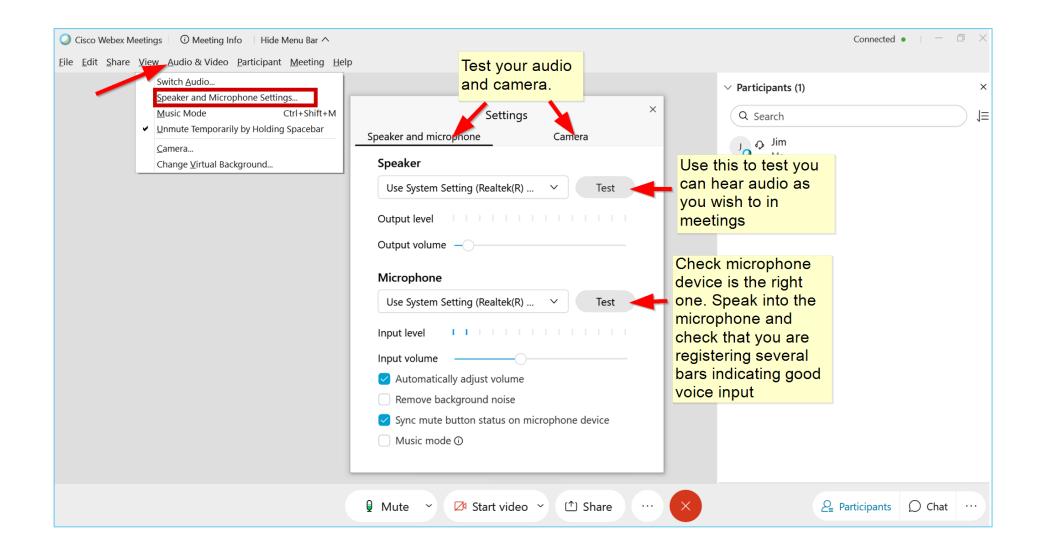

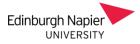

### Recordings Select 'Record in the Cloud'

| ile <u>E</u> dit <u>Share View Audio &amp; Video Participant M</u> eeting <u>Breakout Sessions</u> <u>H</u> eip |  |
|----------------------------------------------------------------------------------------------------|--|
|                                                                                                    |  |
|                                                                                                    |  |
|                                                                                                    |  |
|                                                                                                    |  |
|                                                                                                    |  |
|                                                                                                    |  |
| Jim Daly                                                                                                    |  |
| Juli Dary                                                                                                    |  |
| Host_me                                                                                                    |  |
| Recorder ×                                                                                                    |  |
| Record in cloud V                                                                                               |  |
| 00:00:00                                                                                                    |  |
| 00.00.00                                                                                                    |  |
|                                                                                                    |  |
|                                                                                                    |  |
| Q Mute ~ ☑ Start video ~ ① Share                                                                                |  |

Recordings are accessed via the Webex meetings link. Usually available in no more than 48 hours. Lecturer will receive an email notification when recording is available.

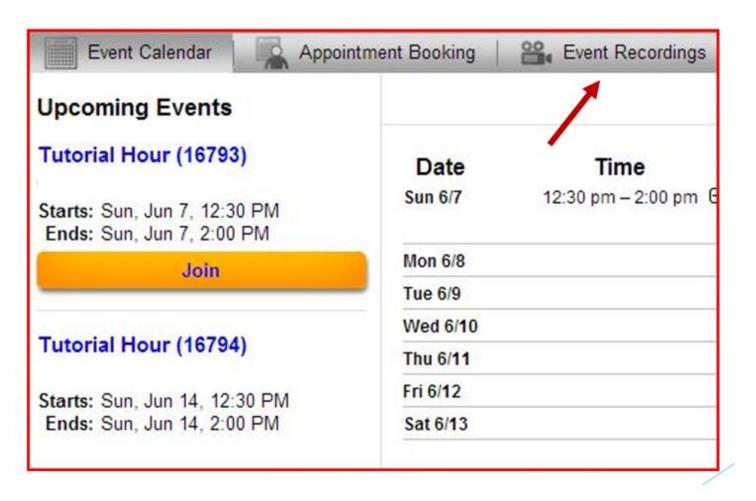

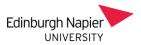